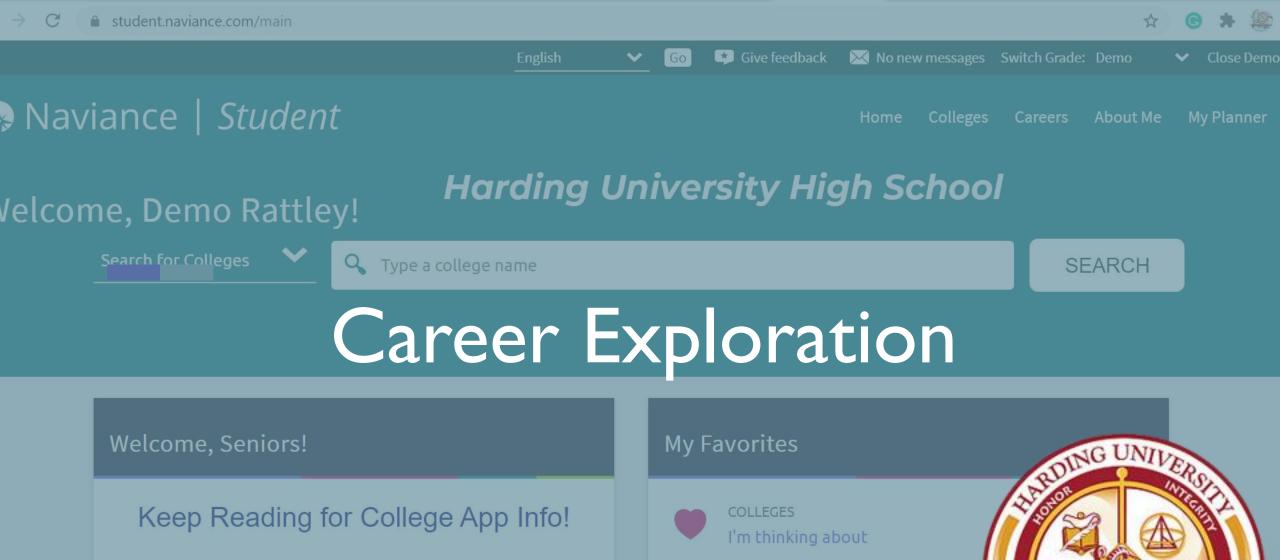

Keep Reading for College App Info!

Seniors, watch each video below as you begin the college application process. These will answer MANY of your college application process.

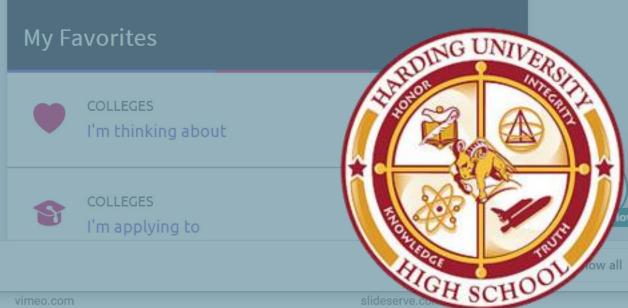

student.export (2).text

emjobs.us youtube.com vimeo.com

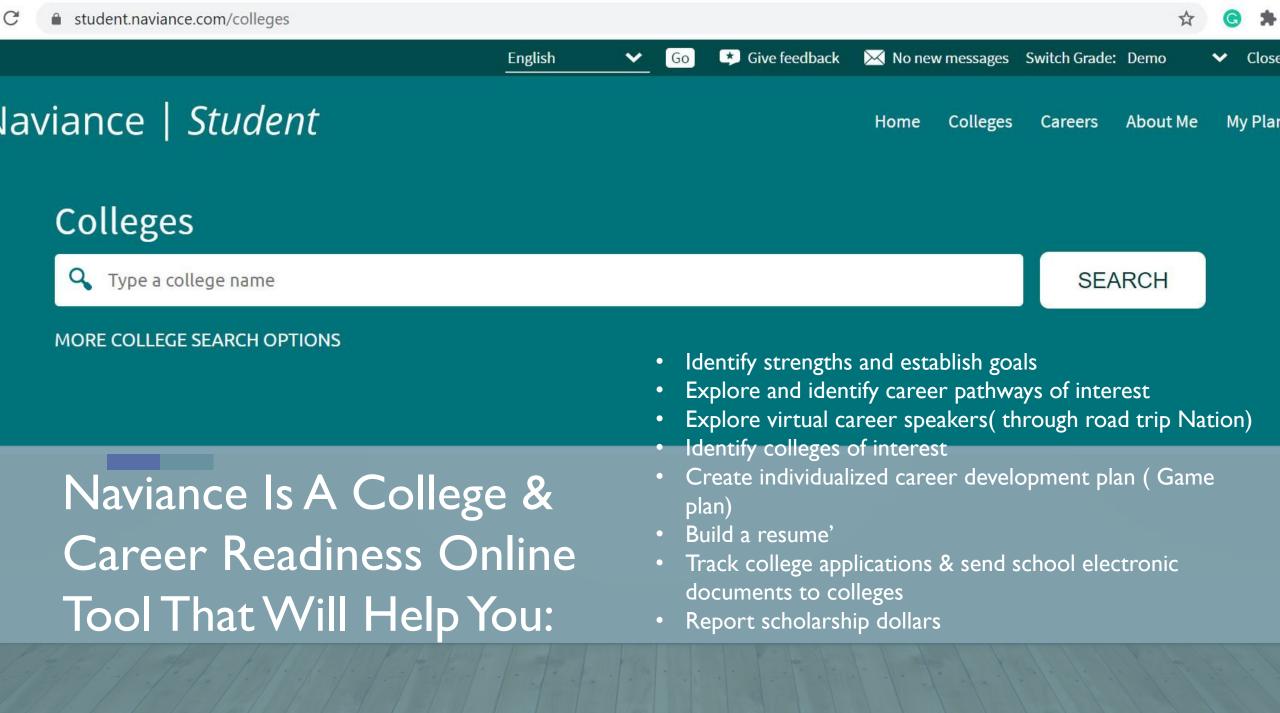

### How To Access Naviance

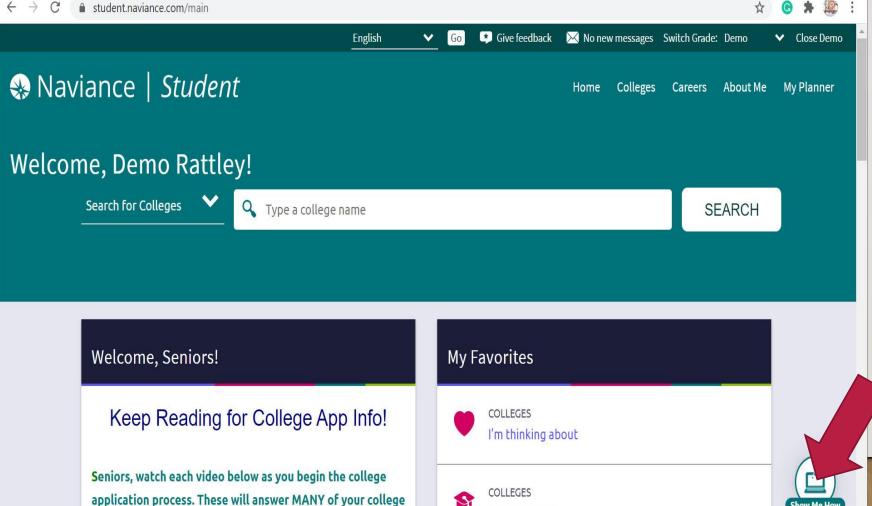

ann transcript and letter of recommendation questions

I'm applying to

### **Directions**

- . Go to your NCEdcloud account
- Click on "Clever"
- 3. Click on "Login with NCEdcloud"
- Scroll down and click on Naviance- you will land on your "Naviance Student" page

### Important

The "Show me how" button on the bottom right of your Naviance student home screen will let you search, give you guided directions as well as let you explore many more resources for college and career readiness. Make this your best tool!

# Learning Styles Inventory

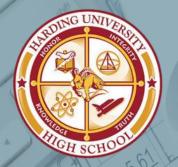

Step I

Go to "About Me" tab

Step 2

Click on "My Assessments"

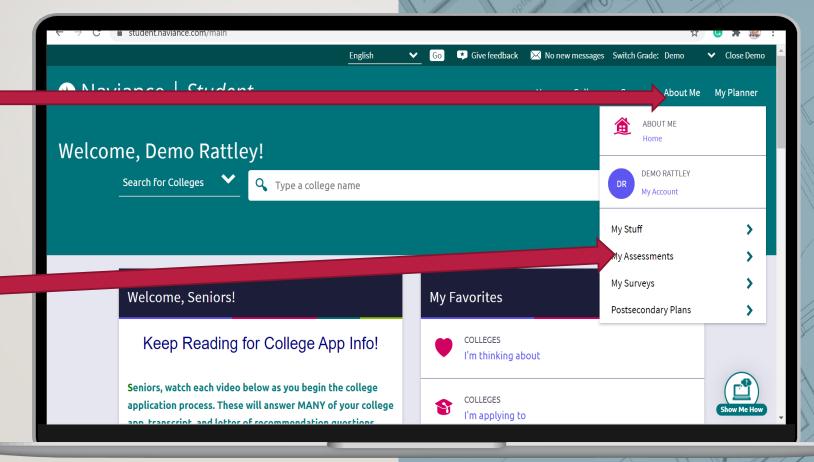

## Learning Styles Inventory

Step 3

Click on "Learning Styles Inventory"

Step 4

Take the assessment

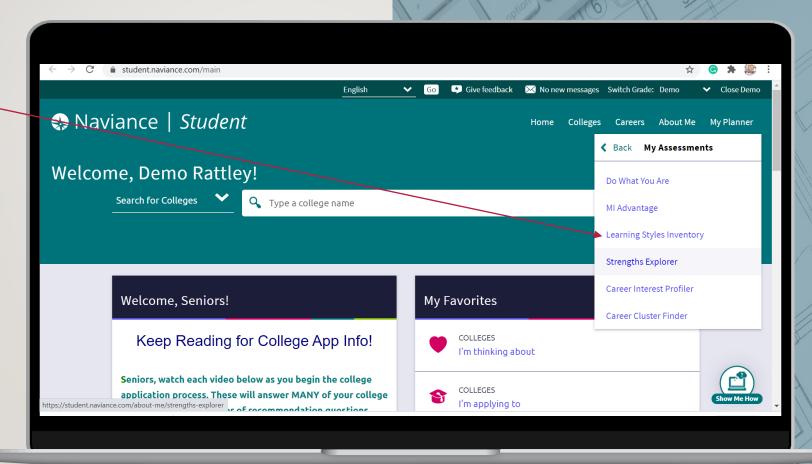

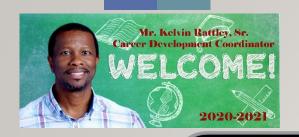

### Harding's Career Center Stay Connected

Mr. Rattley, | Career Development Coordinator/Harding's Institute of Technology Coordinator

Harding University High School | 2001 Alleghany Street | Charlotte, NC 28208 CMS Cell: 980-533-1149 School: (980) 343-6007 F: 980-343-1767

\*\*\*\*\* Email: <u>kelvint.rattley@cms.k12.nc.us</u>

\*\*\*\* HUHS Career Center Website: <a href="https://huhscareerdevelopment.weebly.com/">https://huhscareerdevelopment.weebly.com/</a>

\*\* Stay connected by JOINING: Canvas- https://tinyurl.com/cdcanvas

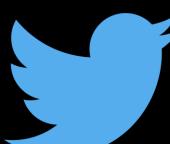

https://twitter.com/HUHSCareerDevel

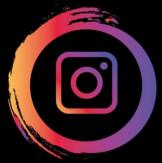

https://www.instagram.com/HUHSCareerCenter/